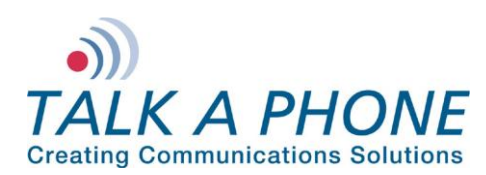

# **I. Introduction**

This guide provides general instructions for integration of the **VOIP-500 Series Phone/WEBS Paging Modules** with a Rave Mobile Safety account. Please read this instruction set completely before making any changes to the system. For detailed VOIP-500 Series Phone setup instructions, please consult the **VOIP-500 Series Phone Manual**.

## **II. Prerequisites**

- **VOIP-500 Series Phone/WEBS Paging Modules** registered to receive direct inward dialing (DID) service calls and DTMF through a SIP proxy or registrar
- SIP proxy/registrar setup with direct inward dialing (DID) service
- Rave Mobile Safety account
- Network access to the Rave Mobile Safety account and **VOIP-500 Series Phone/WEBS Paging Module**

## **III. Talk-A-Phone VOIP-500 Series Phone/Paging Modules Configuration**

- **1.** In the VOIP-500 main menu, select **VOIP > Paging Settings**.
- **2.** Enter the following fields on the **Paging Settings** page. Then click **Apply**. **Select Paging Output:** Choose **Speaker** if a standalone VOIP-500 or WEBS-PA-1

Choose **Line Level Output** if a WEBS-CM-2, WEBS-PA-2IP, or connected to a WEBS Tower

**Add gain to incoming page before sending to specified output:**

Output Gain: Range from 1-20, default setting is 20.

**Automatically activate paging for inbound Phone calls:** Select **No**, as we need to use DTMF tones to be able to select specific devices.

#### **Key code to activate paging during an inbound call is:**

Select this check box and enter desired code.

#### **Key code to deactivate paging during an inbound call is:**

Select this check box if needed and enter desired code.

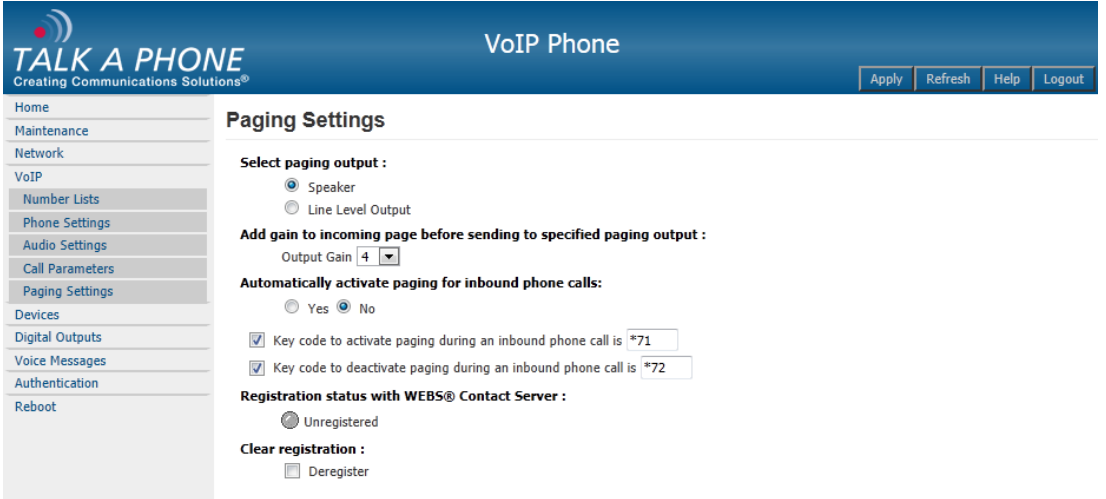

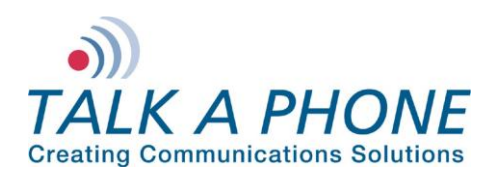

# **VOIP-500 Series Phone/WEBS Paging Modules**

**Rave Mobile Safety Integration Guide**

**3.** If **Line Level Output** was selected in Step 2, then the **VOIP-500** may need to be configured to activate an amplifier via an Auxiliary Output. From the **VOIP-500** Main Menu select **Devices > Auxiliary Outputs**.

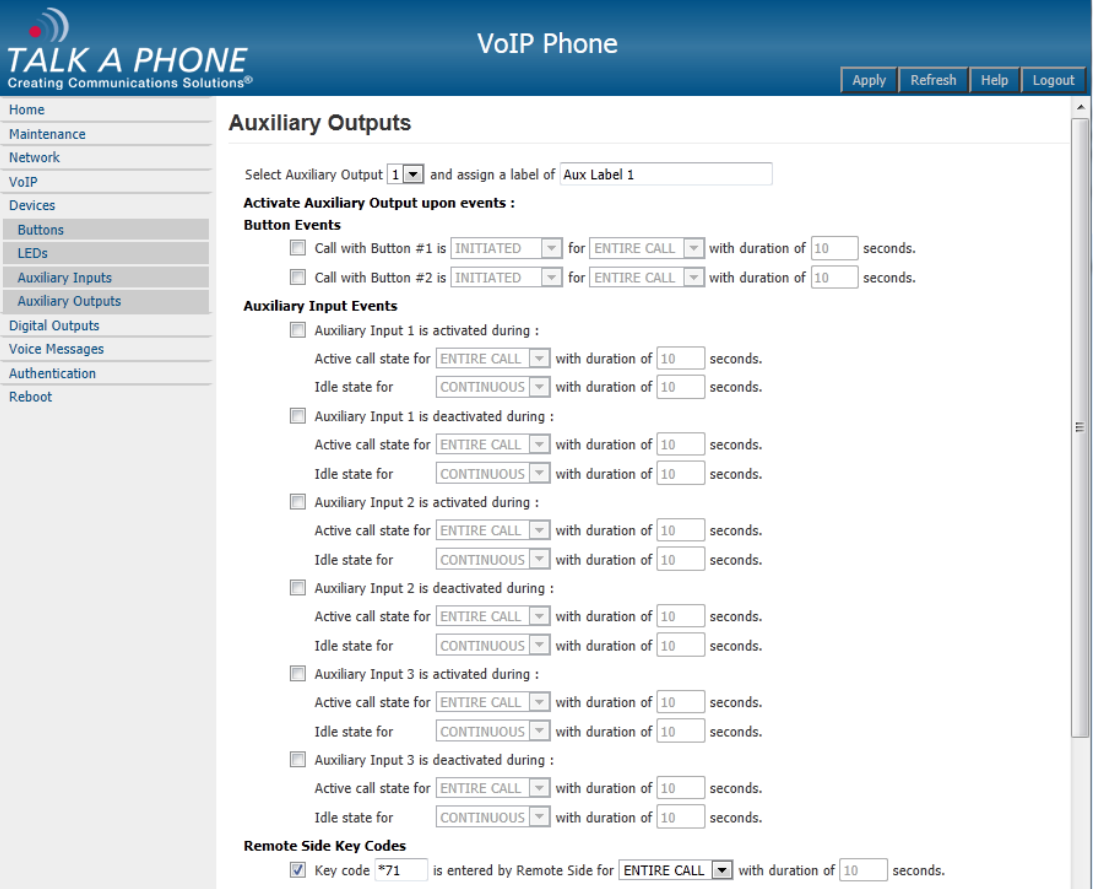

- **4.** From the dropdown menu at the top of the page, select the Auxiliary Output that is being used to activate the amplifier.
- **5.** Under **Activate Auxiliary Output upon events**, scroll down to **Remote Side Key Codes**. Check the box and then enter the key code to activate the amplifier. This can be the same as the code used in Step 2.

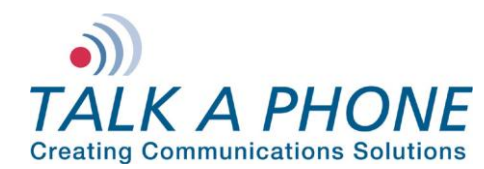

# **VOIP-500 Series Phone/WEBS Paging Modules**

**Rave Mobile Safety Integration Guide**

- **6.** Select **Authentication** from the **VOIP-500** Main Menu.
- **7.** Authentication to activate Auxiliary Outputs can be enabled if desired. Complete the following steps and then click **Apply**.

# **DTMF Access Code:**

Guard Access Code always begins with \*4\* and then the code desired followed by a \*.

**Aux. Output Activation/Deactivation:** If authentication is desired check this box.

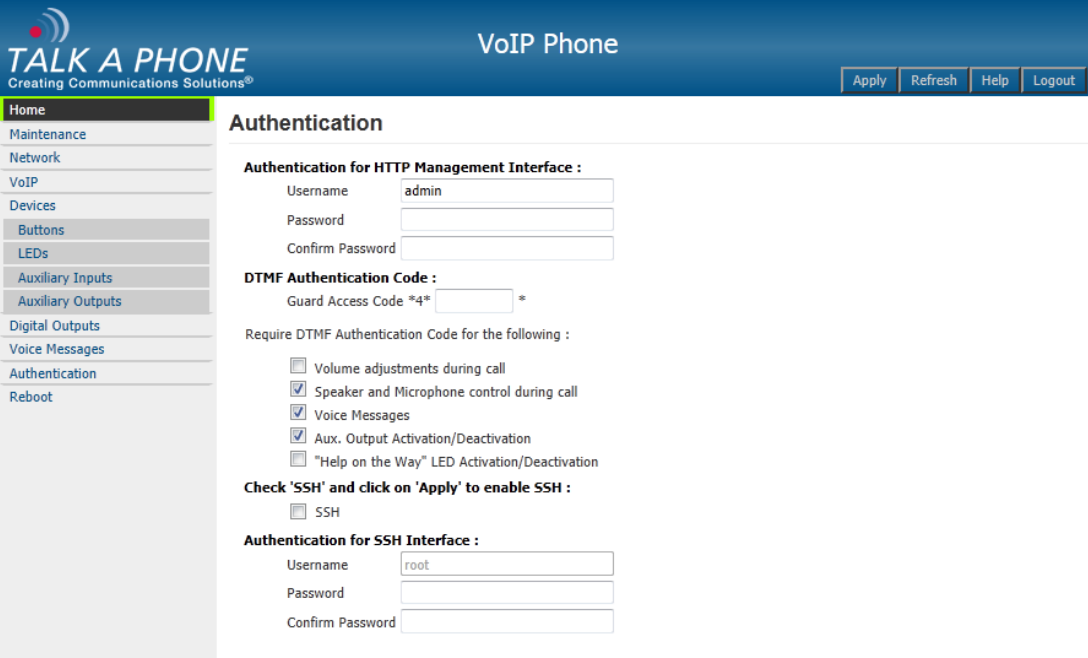

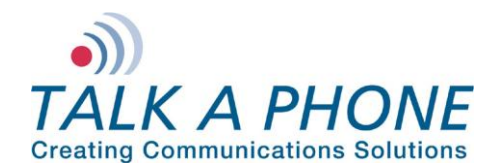

# **IV. Rave Mobile Safety Basic Configuration**

Basic instructions for integrating a **VOIP-500 Series Phone/WEBS Paging Module** with Rave Mobile Safety are included. Advanced setup of Rave Mobile Safety features is outside the scope of this document.

- **1.** Using a web browser, log in to your Rave Mobile Safety account.
- **2.** From the "My Account" screen, click "**Add**" to add the direct inward dialing (DID) phone number of a **VOIP-500 Series Phone/WEBS Paging Module**. In the United States, a DID phone number is typically comprised of 10-digits (i.e. 3-digit area code + 7-digit phone number).

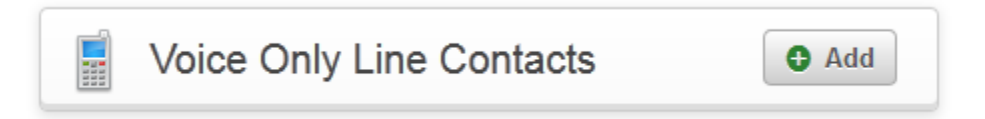

**3.** Within the "Voice Only Line" page, simply enter the 10-digit **Phone Number** of the **VOIP-500 Series Phone/WEBS Paging Module** and use the **Extension** field to provide the DTMF code as configured earlier.

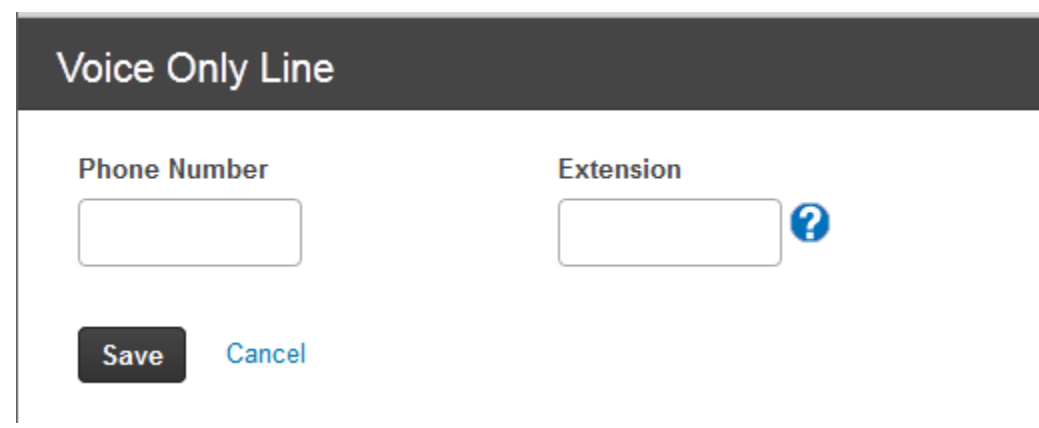

**4.** Click **Save**.